## 1. 調整螢幕解析度

因為液晶顯示技術,因此解析度永遠都是固定不變的。為達到最佳顯示效能,請將 16:9 原生比例的顯示解析度設定為最大解析度。我們稱之為 「最佳解析度」或最高解析度, 這就表示,影像顯示最清晰。如需得知您 LCD 的原生解析度,請參閱下列表格。 較低的解析度會透過插補點循環的方式顯示於全螢幕中。由於不同的影像類型與其原始 解析度的關係,變更解析度會使影像的像素邊界變得模糊。

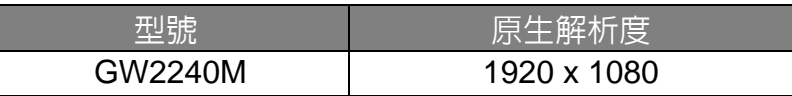

 $\operatorname{R}^{\vee}$  $\left.\operatorname{R}^{\vee}\right.$ 若要了解購買的顯示器機型的原生比例,請查詢隨附光碟中的規格文件。

- 為了能完全發揮 LCD 技術,您應該依照下面敘述選取電腦螢幕的原生解析度設定。請注意並非所有的電腦 顯示卡都能提供此解析度。如果您的顯示卡不支援此解析度,請查詢顯示卡廠商的網站,更新此型號顯示 卡的驅動程式。顯示卡的軟體驅動程式都會經常更新,以便支援新硬體的顯示解析度。您可能需要更換或 更新電腦顯示卡硬體,才能支援此螢幕的原生解析度。
	- 1. 開啓 「顯示内容」並選擇 「設定値」標籤。 您可以藉由在 Windows 桌面上按下滑鼠右鍵並從快顯功能表中選擇 「内容」以開啓 「顯示 內容」。
	- 2. 請使用 「螢幕解析度」下方的滑桿來調整螢幕解析度。 請選擇建議的螢幕解析度 ( 最大解析度 ), 接著按一下 「套用 」。

、<sup>\/</sup><br>【 請注意,如果您選取其它的解析度,則變更的解析度可能無法顯示跟原生解析度設定一樣正確的螢幕影像。

- 3. 按一下 「確定」接著按一下 「是」。
- 4. 關閉 「顯示內容」視窗。

如果輸入訊號無法提供 16:9 原生比例的影像,顯示影像可能會失真或變形。 要維持原來的原生比例,可以利用 「顯示模式」下的影像比例選項進行調整。請參閱您 的使用手冊以檢視更多相關資訊。

## 2. 調整螢幕更新頻率

您不需要為液晶顯示器選擇最高可使用的螢幕更新頻率,因為技術上液晶螢幕是不可能 會有閃爍的情況發生。只要在電腦上設定使用出廠預設值即可獲得最佳的顯示效果。 請參閱下一章以檢視原廠模式:第 **3** [頁的 「預設顯示模式」](#page-2-0)。

- 1. 在 「控制台」中連按兩下 「顯示」圖示。
- 2. 從 「顯示内容」視窗中,選擇 「設定値」標籤並按一下 「進階」按鈕。
- 3. 選擇 「介面卡」標籤,接著選擇最適合的螢幕更新頻率以符合有效模式清單中的某 個可用出廠模式。
- 4. 按一下「變更」、「確定」,接著按一下「是」。
- 5. 關閉 「顯示內容」視窗。

## <span id="page-2-0"></span>3. 預設顯示模式

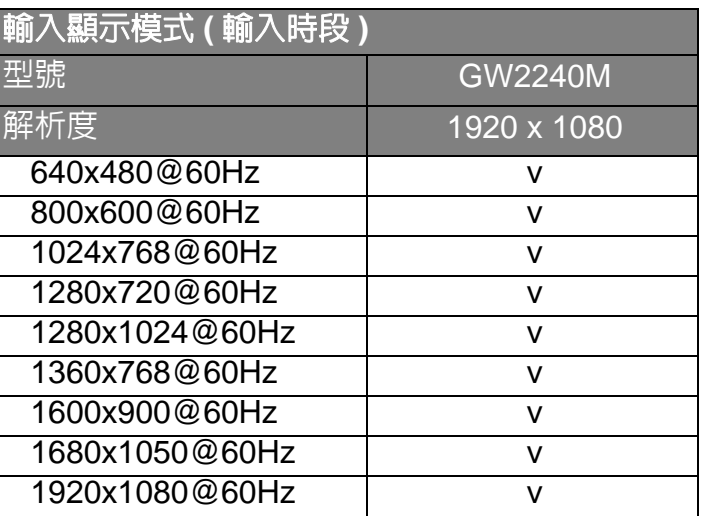

為獲得最佳的影像品質,請參閱以上表格來設定輸入來源的時序和解析度。

- 如果是第一次以 1360 x 768 的解析度使用此螢幕,則預設的顯示模式為 「原比例」。
- 如果 VGA 顯示卡的訊號頻率與一般標準不同,影像可能會出現分裂的現象。這不是 錯誤。您可以變更自動設定,或在 「顯示」功能表中手動變更相位調整與像素頻率, 來改善顯示效果。
- 為了延長產品的使用壽命,建議您使用電腦的電源管理功能。